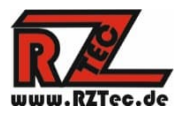

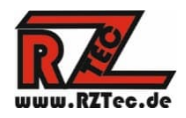

# **Mode d'emploi Speedbox II**

Merci d'avoir choisi une RZTec Speedbox II.

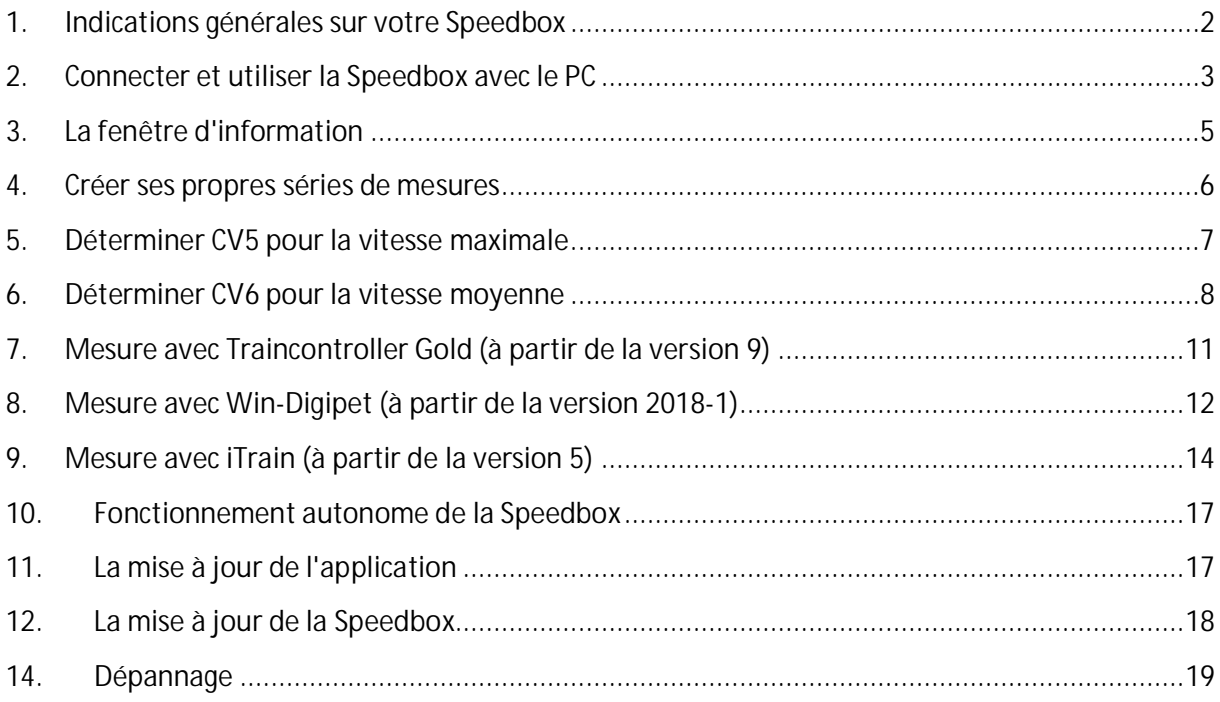

**Version : 1.26** Author : Ronny Zeise Date : 05.08.2023 *© 2023 RZTec All rights reserved.*

- **1. Remarques générales sur votre Speedbox**
	- Connectez l'appareil à la source d'alimentation de votre choix (prise USB de l'ordinateur, adaptateur secteur USB (non fourni), banque d'alimentation (non fournie), etc.)
	- A partir d'une longueur de câble de 2m, il est recommandé d'utiliser un hub USB actif **avec sa propre alimentation.**
	- Placez la Speedbox aussi près que possible de la locomotive qui passe.
	- Placez la Speedbox sur un tronçon de rail rectiligne d'au moins 2 longueurs de locomotive.
	- Orientez les capteurs en hauteur plus vers la caisse de la locomotive, déterminez la hauteur optimale pour votre échelle en testant différents réglages de hauteur.

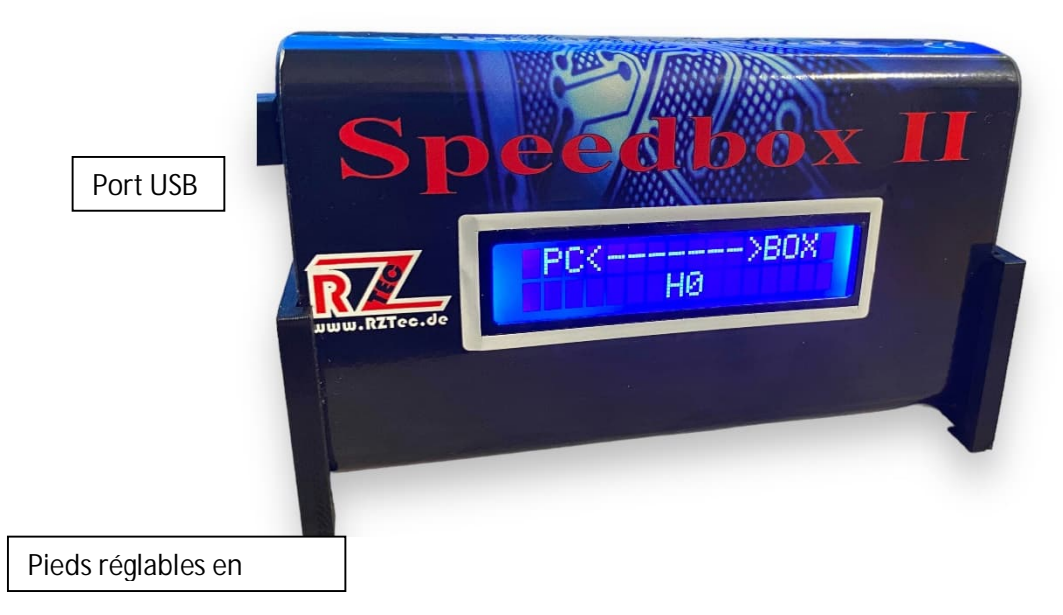

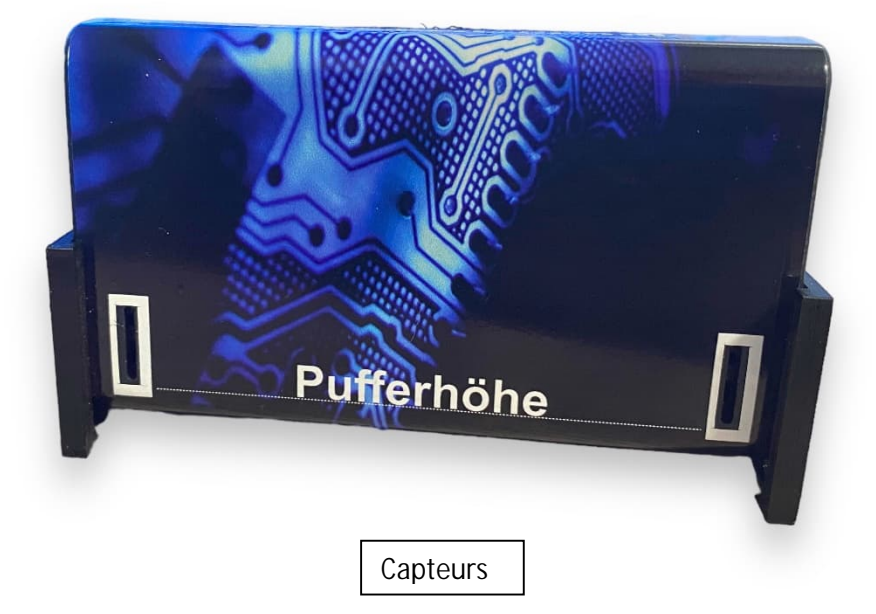

- **2. Connecter et utiliser la Speedbox avec le PC**
	- **Installation du pilote : veuillez installer le pilote du site web uniquement si Windows ne met pas le sien à disposition** !
	- Connecter la Speedbox au PC
	- **Si le pilote n'est pas installé automatiquement**, vous pouvez le télécharger sur www.rztec.de/Downloads/ pour votre système d'exploitation.
	- Sur le côté de l'emballage, vous pouvez voir quel pilote vous devez utiliser, FTDI ou CH340.
	- Téléchargez et installez le logiciel Speedbox.
	- Installez le package pilote **si nécessaire**,

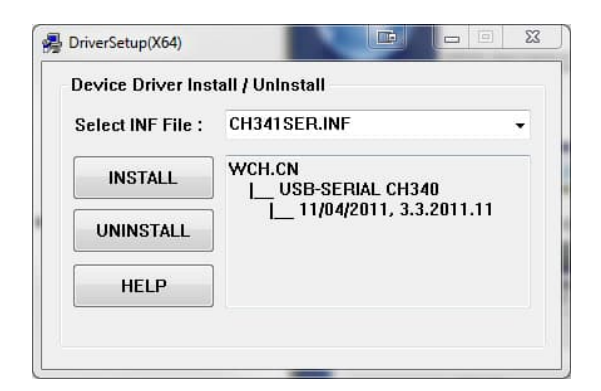

Téléchargez le fichier d'installation et exécutez-le

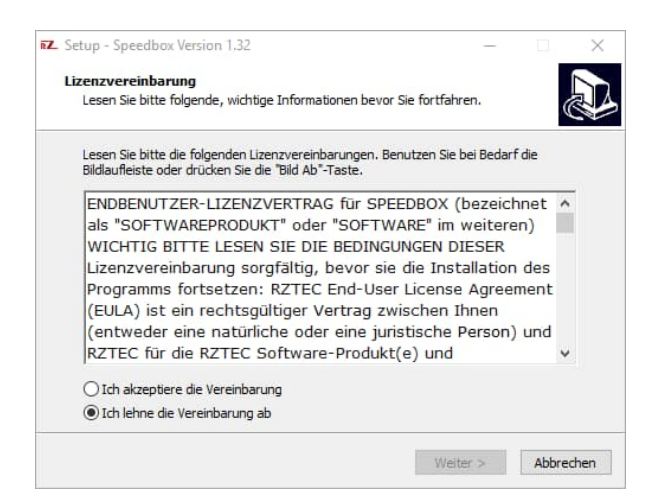

Laissez-vous guider à travers le setup

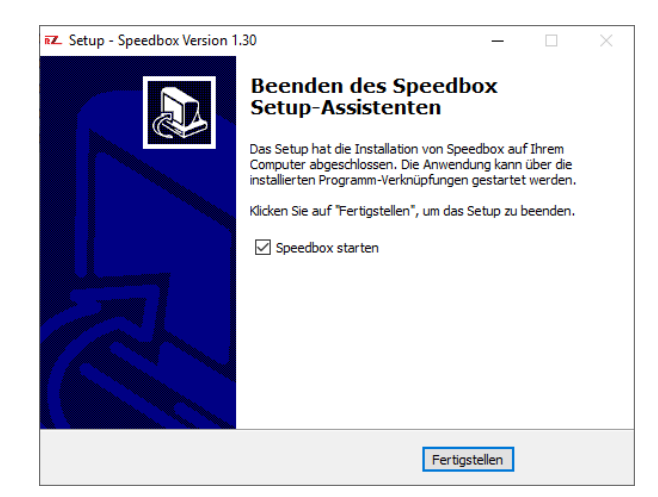

 Si vous ne recevez pas l'indication ci-dessous concernant le ComPort de votre Speedbox, veuillez consulter le gestionnaire de périphériques pour connaître le Comport.

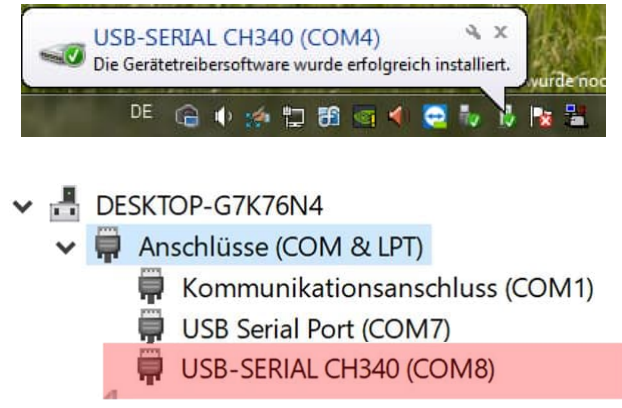

Lancez l'application Speedbox.

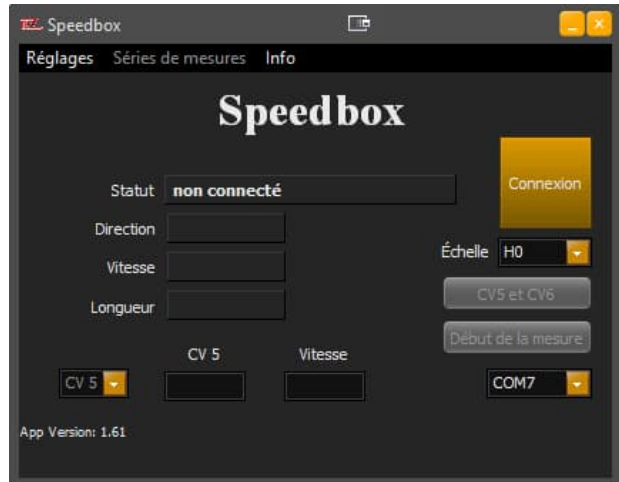

 Sélectionnez le ComPort de votre Speedbox dans le champ de sélection et cliquez sur "Connecter".

- Si vous avez sélectionné un mauvais port de communication, vous recevez un message indiquant qu'aucune Speedbox n'est connectée au port sélectionné. Dans ce cas, veuillez sélectionner un autre port de communication.
- Cliquez sur "Connecter", la Speedbox confirme avec "PC $\leftrightarrow$  Box" et dans l'application, le statut est confirmé avec l'échelle et le numéro de version.
- Veuillez sélectionner votre taille de voie dans le champ de sélection, le choix se fait entre G, I, 0 (UK), 0, 0 (US), S, 00, H0, TT, N (UK), N & Z la sélection est ensuite affichée sur l'écran du Speedbox
- Dans le menu Réglages, sélectionnez votre langue
- Dans le menu Paramètres, sélectionnez les unités métriques (km/h & cm) ou us (mph & pouce).
- Les choix effectués dans le menu Réglages ne prennent effet qu'après un redémarrage de l'application.
- La Sppedbox prend en compte les paramètres après la connexion

# **3. La fenêtre d'information**

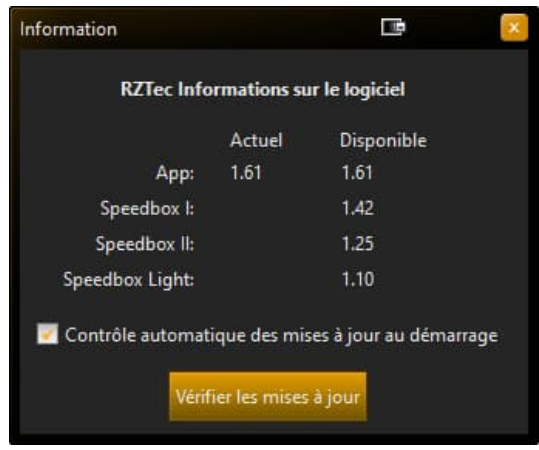

- Ici, il est possible d'activer ou de désactiver le contrôle automatique des mises à jour au démarrage de l'application en cliquant sur la coche.
- Si la vérification automatique des mises à jour est désactivée, il est possible de consulter les versions disponibles en cliquant sur le bouton "Vérifier les mises à jour". Si une version plus récente est disponible, la mise à jour est immédiatement proposée via une fenêtre de notification.

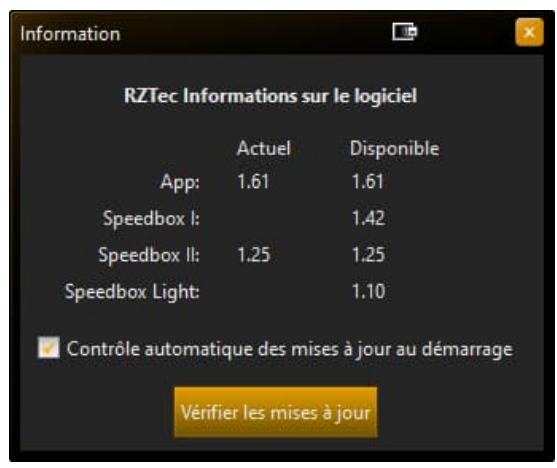

- Lorsque vous êtes connecté à votre Speedbox, une mise à jour de votre Speedbox vous est proposée, si elle est disponible. La version actuelle et disponible est affichée.
- **Nous recommandons de toujours installer les mises à jour affichées, car elles contiennent non seulement des nouveautés, mais aussi des corrections de bugs.**

## **4. Créer ses propres séries de mesures**

- La création de séries de mesures propres est utilisée pour les véhicules au comportement de conduite irrégulier, pour comparer le comportement de conduite à différentes températures ou pour élaborer des intervalles de service pour ses véhicules.
- Les séries de mesures sont idéalement réalisées sur un ovale de voie ferrée

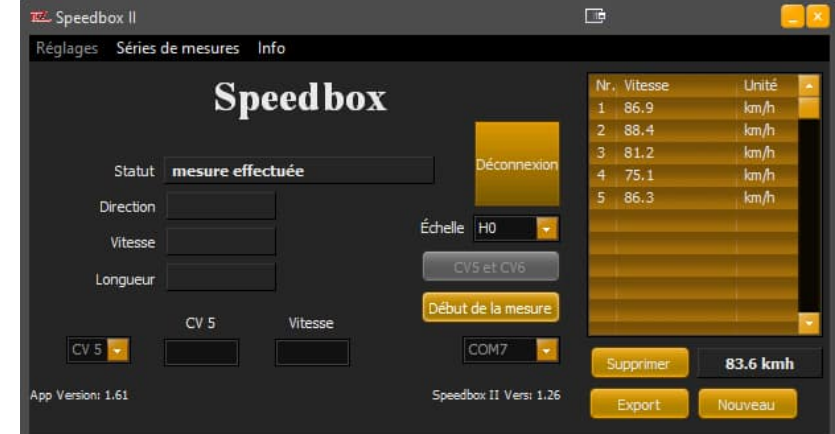

- $\bullet$
- Cliquez dans le menu Séries de mesures sur Créer une série de mesures. L'application s'étend alors et affiche le champ Séries de mesures.
- Une mesure CV n'est pas possible pendant la création de la série de mesures.
- Un clic sur Démarrer la mesure permet de lancer la série de mesures.
- Il est possible d'effectuer jusqu'à 95 mesures par série de mesures.
- Lors de la mesure en cours, une valeur moyenne de toute la série de mesures est calculée et affichée sous la série de mesures.
- Si vous remarquez une erreur, vous pouvez démarrer immédiatement une nouvelle série de mesures en cliquant sur Nouveau.
- Un clic sur Arrêter la mesure permet de mettre en pause ou de terminer une série de mesures.
- En cliquant sur Export, la série de mesures respective peut être sauvegardée aux formats Excel, CSV et TXT.
- Le champ Série de mesures peut être fermé dans le menu Série de mesures avec Fermer la série de mesures, une mesure CV est ensuite à nouveau possible.
- La touche Effacer permet, après interrogation, de toujours effacer la dernière ligne d'une mesure.
- **5. Déterminer CV5 pour la vitesse maximale**
	- Cliquez sur Connecter dans le logiciel Speedbox
	- Lisez la CV5 sur la voie de programmation de votre système.
	- Saisissez cette valeur dans le champ **CV5** du logiciel Speedbox.
	- Saisissez votre vitesse maximale souhaitée dans le champ "**Speed".**

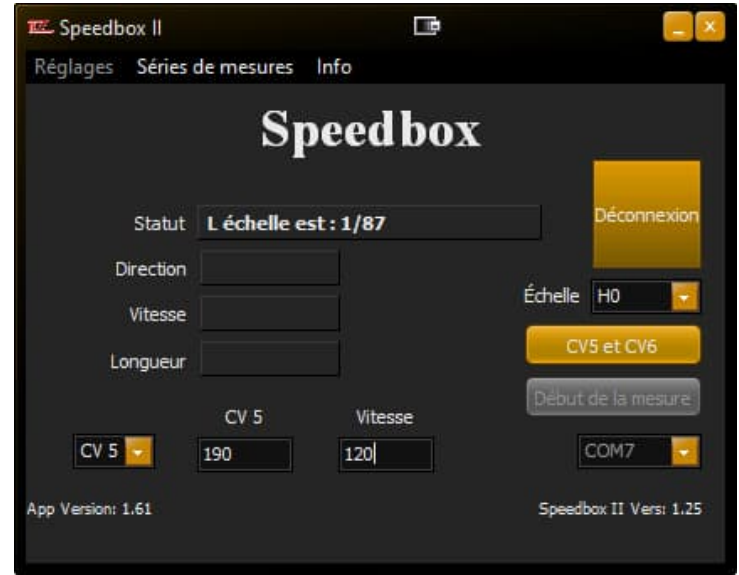

- Cliquez sur le bouton CV 5 et 6
- Passez une fois devant la Speedbox à la vitesse maximale dans n'importe quelle direction.

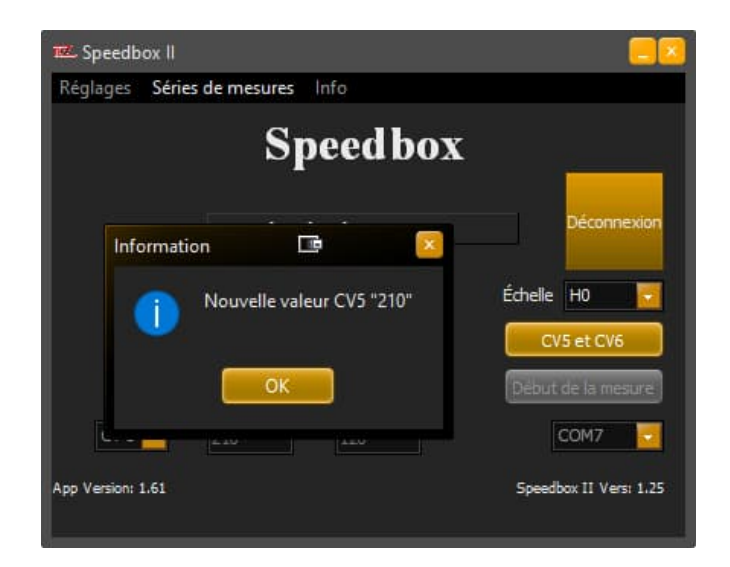

- Modifiez la CV5 sur la valeur indiquée
- Si votre centrale supporte POM, vous pouvez également le faire sur la voie principale.
- Passez une nouvelle fois à plein gaz devant la Speedbox
- Modifiez à nouveau la CV5 sur la valeur indiquée
- Répétez le processus jusqu'à ce que le message "Vitesse atteinte" s'affiche (en général après 3-4 mesures).

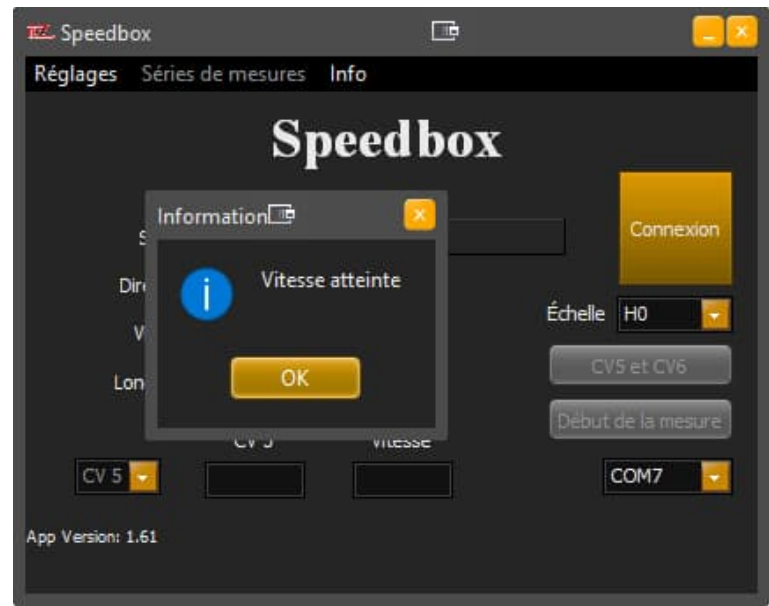

Cliquez sur ok et sur CV mesure active, les champs sont vidés.

# **6. Déterminer CV6 pour la vitesse moyenne**

- Cliquez sur Connecter dans le logiciel Speedbox
- Sélectionnez CV6 dans le champ de sélection CV
- Lisez la CV6 sur la voie de programmation de votre système.
- Saisissez cette valeur dans le champ **CV6** du logiciel Speedbox.
- Saisissez votre vitesse moyenne souhaitée dans le champ "**Speed".**

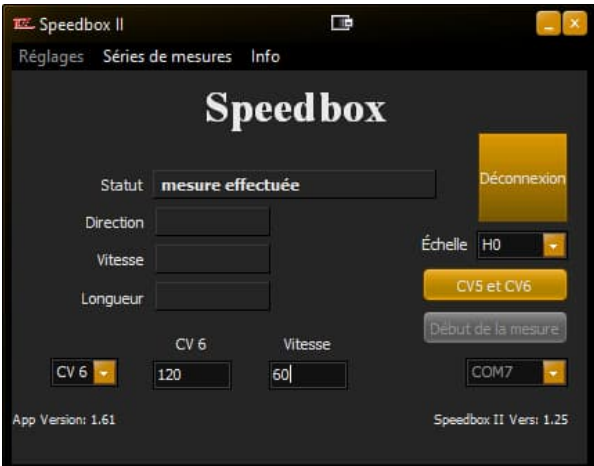

- Cliquez sur Démarrer la mesure
- Passez une fois devant la Speedbox à vitesse moyenne (vitesse 63) dans n'importe quelle direction.

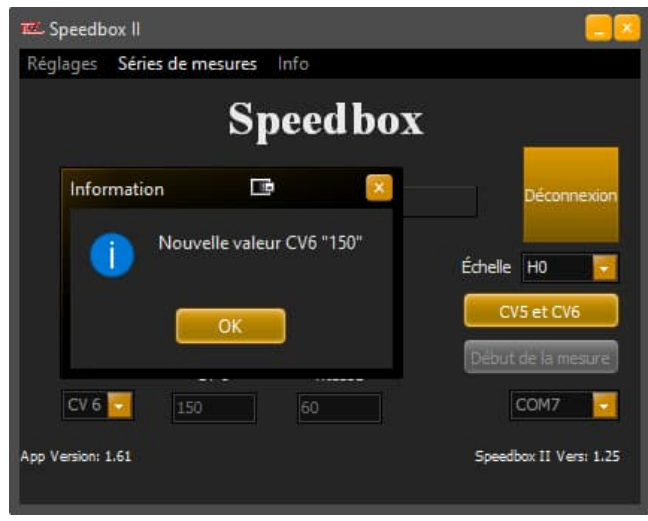

- Modifiez la CV6 sur la valeur indiquée
- Si votre centrale supporte POM, vous pouvez également le faire sur la voie principale.
- Passez une nouvelle fois devant la Speedbox à vitesse moyenne (vitesse 63).
- Modifiez à nouveau la CV6 de la locomotive sur la valeur indiquée
- Répétez le processus jusqu'à ce que le message "Vitesse souhaitée atteinte" s'affiche (en général après 3-4 mesures).

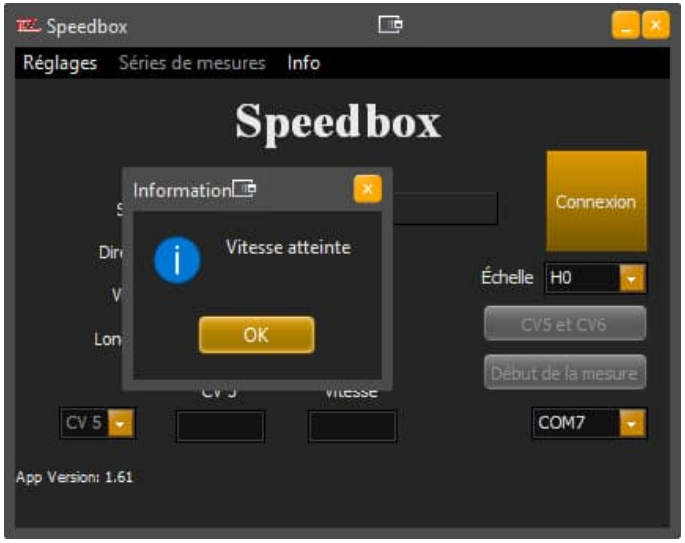

Cliquez sur Terminer la mesure, les champs sont vidés.

- **7. Mesure avec Traincontroller Gold (à partir de la version 9)**
	- Veillez à ce que la locomotive à mesurer se trouve juste devant la Speedbox et soit dirigée vers l'avant en direction de la Speedbox.
	- Démarrer l'application Speedbox
	- Cliquez sur Connecter
	- Ne saisissez **pas de** valeurs dans CV5 et V Max
	- Démarrez Traincontroller
	- Ouvrez les propriétés de la locomotive sélectionnée pour la mesure
	- Passez à l'onglet "Entraînement" et cliquez ici sur Mode automatique
	- Cliquez sur "Réglage fin avancé...".
	- Passez à l'onglet "Profil de vitesse" et ouvrez le champ de sélection Mesure
	- Sélectionnez le point "Mesure du profil de vitesse complet avec un appareil de mesure d'un autre fabricant".

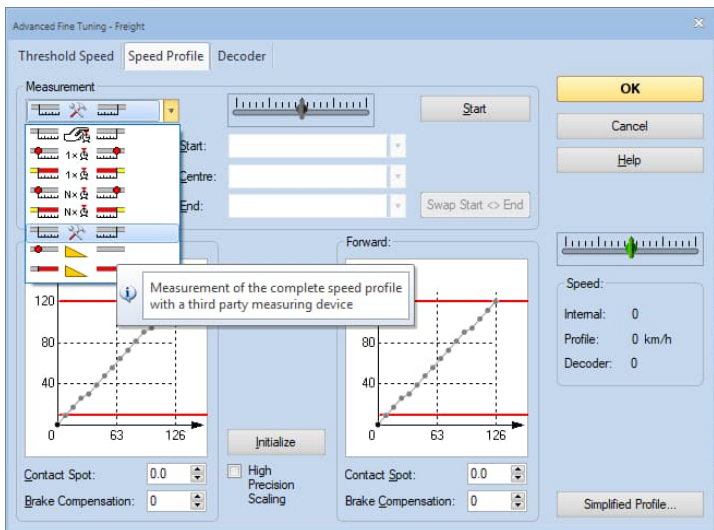

- Choisissez une sortie suffisamment grande pour qu'elle corresponde au moins au double de la longueur de la locomotive.
- Cliquez maintenant sur "Démarrer la mesure" dans l'application Speedbox, l'application reste maintenant toujours automatiquement au premier plan.
- Cliquez sur "Démarrer" dans la fenêtre Traincontroller

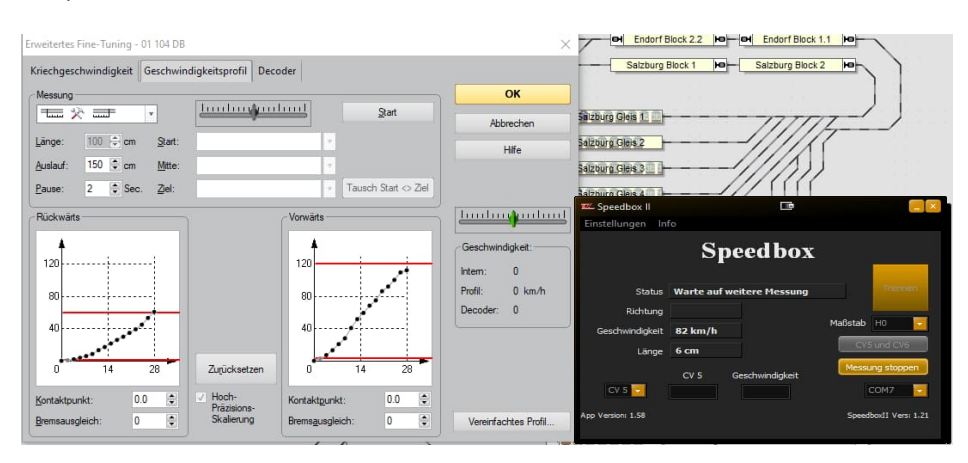

- Et ensuite sur "Transfert automatique
- Le processus de réglage automatique de Traincontroller démarre maintenant
- Les vitesses déterminées par la Speedbox sont automatiquement transmises au Traincontroller.
- Une fois la mesure terminée, la locomotive est prête à être utilisée dans Traincontroller.
- Dans l'application Speedbox, cliquez sur "Terminer la mesure" pour terminer le transfert des valeurs vers Traincontroller.
- Cliquez sur "Connecté" pour vous déconnecter de la Speedbox.

# **8. Mesure avec Win-Digipet (à partir de la version 2018-1)** Créer une Speedbox dans Win-Digipet

- Démarrez Win-Digipet
- Sous Fichier  $\rightarrow$  Paramètres système, vous pouvez gérer vos systèmes numériques
- Ajoutez le RZTec Speedbox à la prochaine place libre sous Systèmes numériques.
- Sous Port Com, sélectionnez le port correct pour la Speedbox

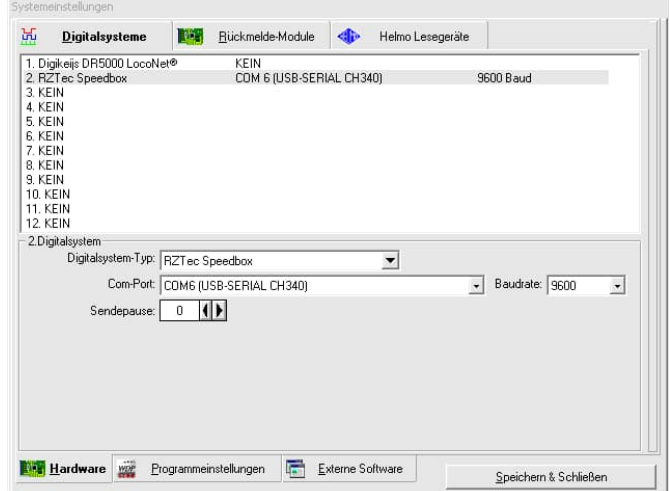

Enregistrer & fermer les paramètres du système

Mesurer la locomotive avec la Speedbox dans Win-Digipet

- Cliquez maintenant sur Mesurer les locomotives sous Véhicules
- Sélectionnez la speedbox dans le champ déroulant supérieur.

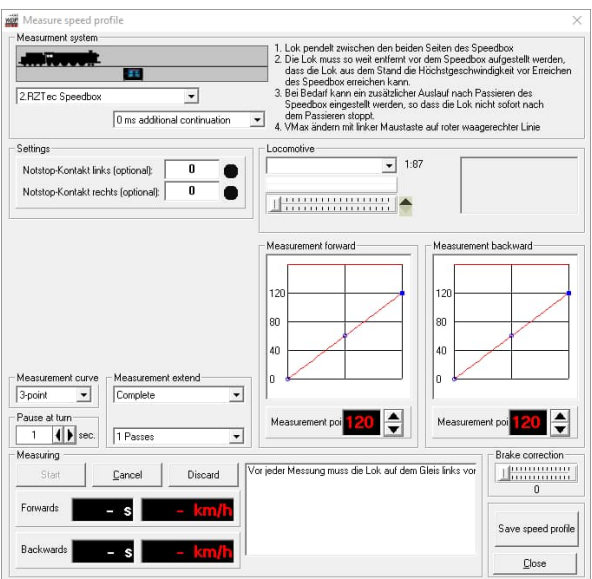

- Veillez à ce que la locomotive à mesurer soit orientée vers l'avant, en direction de la Speedbox.
- Sélectionnez la locomotive sous Locomotive
- Choisissez une méthode de mesure 3 ou 15 points Courbe caractéristique
- Cliquez sur Démarrer et attendez la fin de la mesure.
- Cliquez sur Enregistrer le profil de vitesse
- **6.1.Dépannage sous Win-Digipet**
	- Si la Speedbox ne réagit pas sous Win-Digipet
	- Déconnecter la Speedbox de l'USB pendant environ 10 secondes et la reconnecter.
	- Dans Win-Digipet, cliquez sur le numéro du système numérique sous lequel vous avez créé la Speedbox.

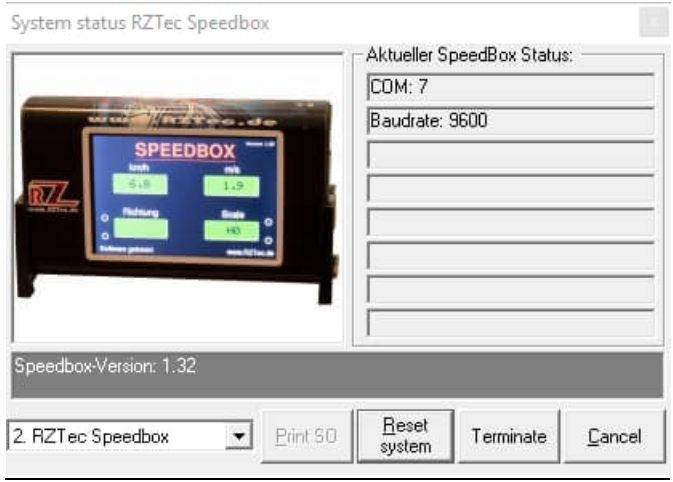

 Cliquez une fois sur Reset System, la Speedbox est à nouveau prête à l'emploi.

## **9. Mesure avec iTrain (à partir de la version 5)**

Créer une Speedbox dans iTrain

- Connectez votre Speedbox à votre PC ou Mac
- $\bullet$  Ouvrez les préférences sous Édition $\rightarrow$  Interfaces

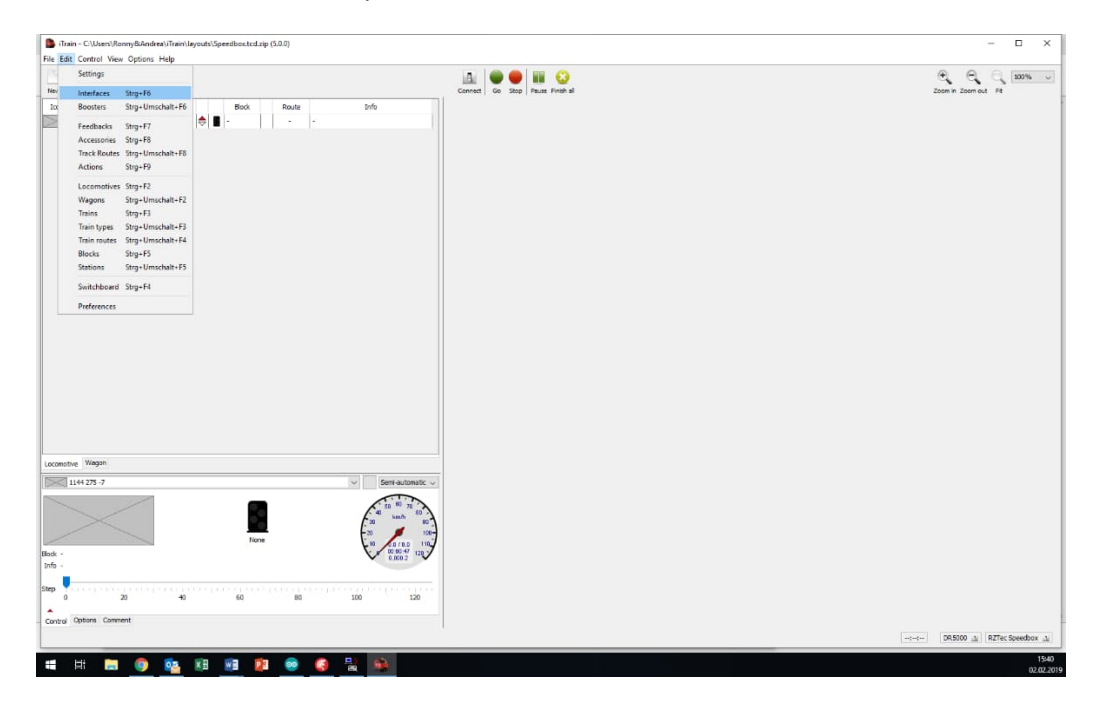

- Créez une nouvelle interface et nommez-la Speedbox.
- Sélectionnez sous Type le RZTec Speedbox
- Sélectionnez le bon port pour la Speedbox (voir Gestionnaire de périphériques)

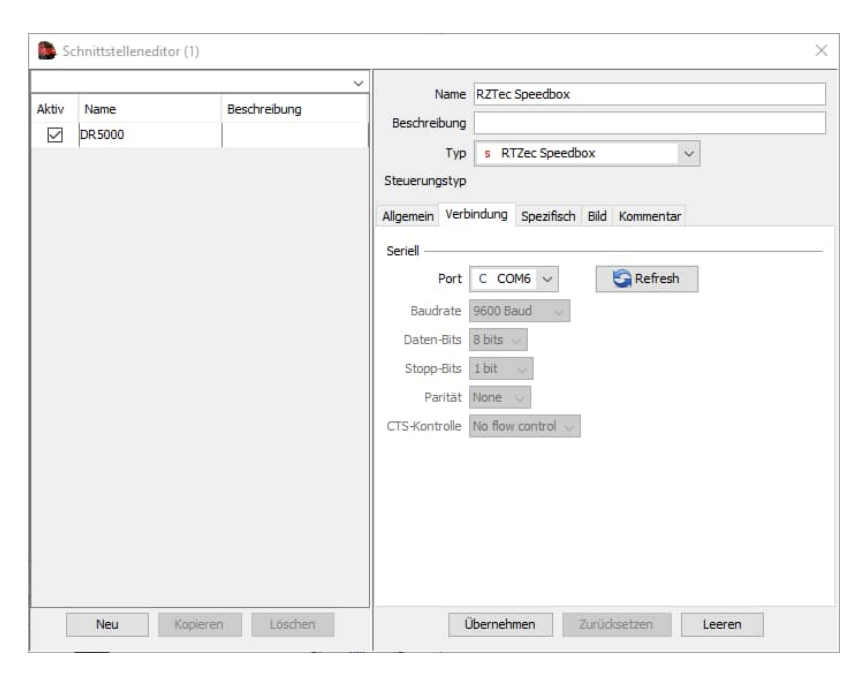

Terminez la saisie en cliquant sur Appliquer

# Mesurer une locomotive avec la Speedbox dans iTrain

- Cliquez sur Connecter
- Votre centrale de contrôle et la speedbox devraient être en état vert.

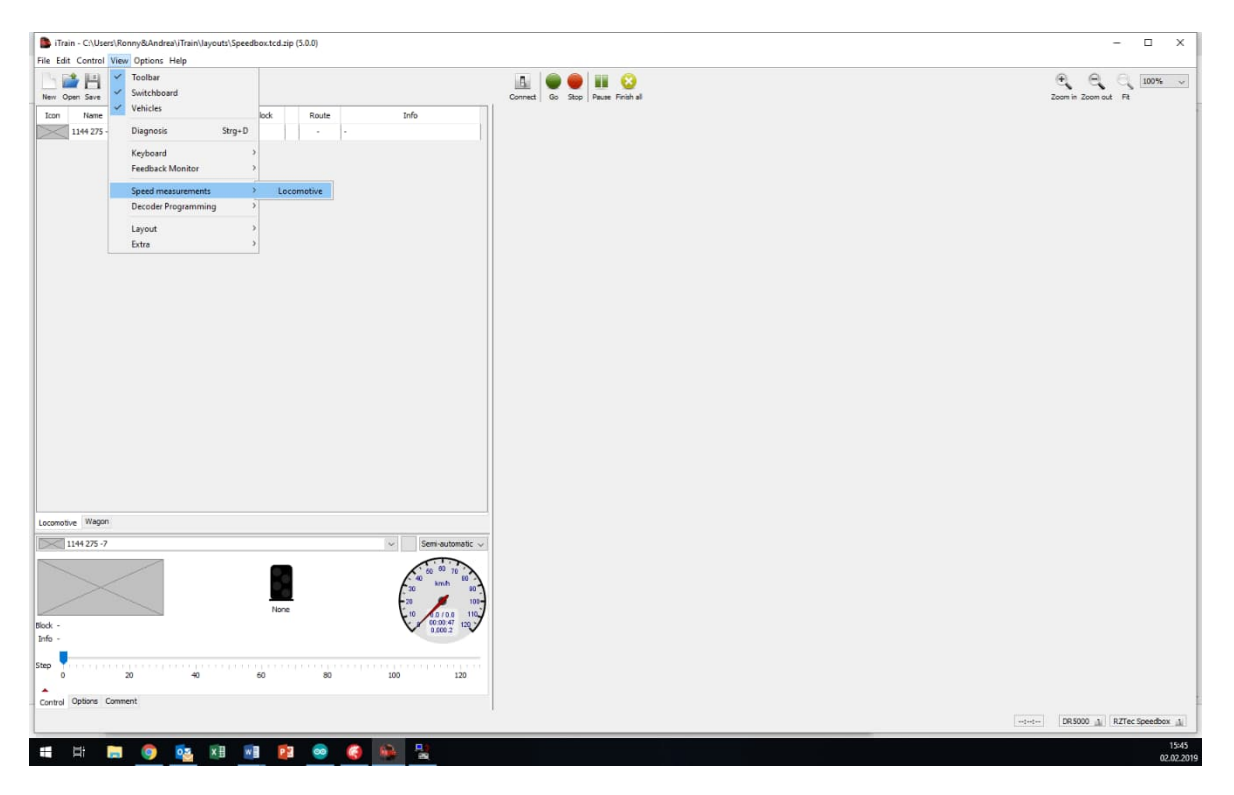

- $\bullet$  Cliquez sur Afficher $\rightarrow$  Mesures de vitesse $\rightarrow$  Locomotive
- Là, vous choisissez sous Type d'appareil
- Sélectionnez la locomotive à mesurer

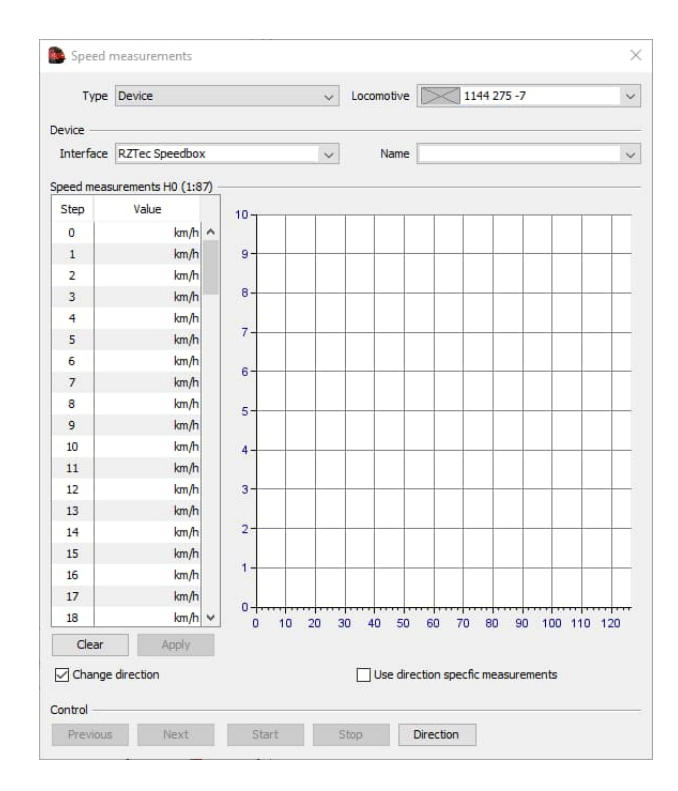

- Sélectionnez un, plusieurs ou tous les niveaux de vitesse
- Lors de la sélection, l'ordre est important, à savoir si la mesure est effectuée dans l'ordre croissant ou décroissant.
- Cochez la case Changer le sens de marche si vous n'effectuez **pas** les mesures sur un ovale de voie.
- Si vous souhaitez créer une courbe de vitesse pour la marche avant et une autre pour la marche arrière, cochez la case "Utiliser les mesures en fonction du sens de marche".

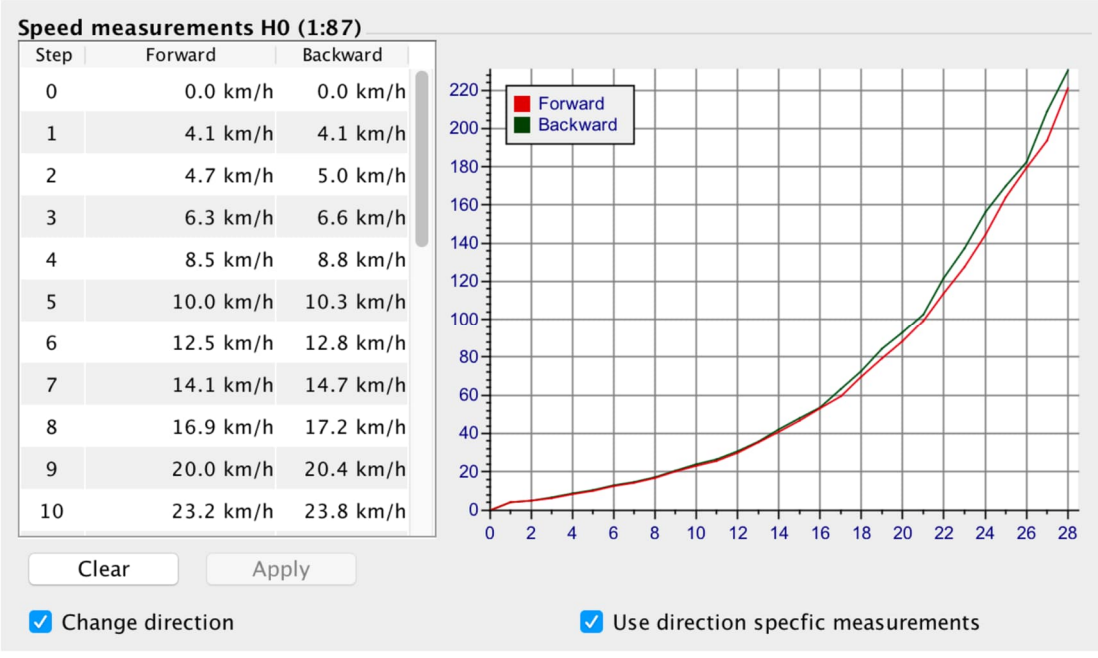

## **10. Fonctionnement autonome de la Speedbox**

- Connectez la Speedbox à un adaptateur secteur USB ou à un PC pour alimenter la Speedbox en électricité.
- La Speedbox a impérativement besoin d'une connexion à un ordinateur Windows avec le logiciel Speedbox installé pour recevoir ses paramètres.
- Ouvrez le logiciel. Sans connexion, vous pouvez déjà présélectionner les paramètres tels que la langue, les unités de mesure à partir des paramètres et l'échelle.
- Si la langue ou les unités de mesure sont modifiées, le logiciel doit être redémarré.
- Connectez la Speedbox au logiciel en cliquant sur Connecter.
- Maintenant, la Speedbox reprend les réglages du logiciel.
- Ensuite, la connexion peut être coupée et vous pouvez lire sur l'écran de votre Speedbox, sur un bloc d'alimentation USB ou une Powerbank avec connexion USB, sans connexion à un ordinateur, les vitesses et les longueurs des véhicules qui passent.
- Pour mesurer la longueur d'un train ou d'une locomotive, passez devant la Speedbox à une vitesse moyenne constante dans n'importe quelle direction.
- **Attention**, en particulier pour les trains longs qui sortent ou entrent dans un virage ou passent des aiguillages pendant la mesure, la longueur mesurée peut être faussée. La raison en est le frottement plus important des essieux dans les virages ou la régulation de charge des décodeurs installés et l'écart de vitesse qui en résulte.

## **11. La mise à jour de l'application**

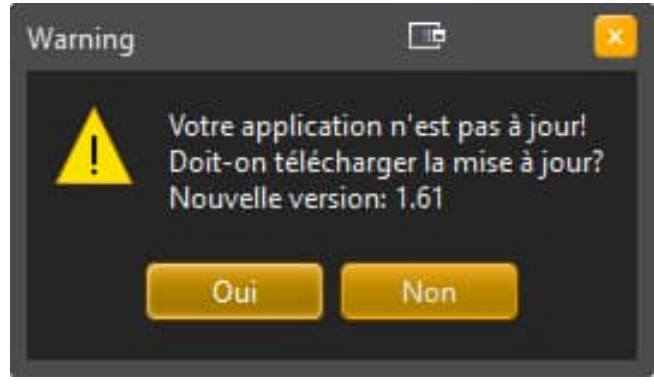

- Si une version plus récente de l'application est disponible, le téléchargement vous sera proposé au démarrage de l'application (à condition que le contrôle automatique des mises à jour soit activé).
- Si le contrôle automatique de la mise à jour est désactivé, il est possible d'obtenir une mise à jour via le champ d'information.
- En cliquant sur Oui, la mise à jour sera téléchargée via votre navigateur.
- Veuillez le décompresser et l'installer comme d'habitude

#### **12. La mise à jour de la Speedbox**

- Si une mise à jour de votre Speedbox est disponible, vous en serez informé lors de la connexion à votre Speedbox (à condition que les mises à jour automatiques soient activées).
- Si le contrôle automatique des mises à jour est désactivé, il est possible de demander une mise à jour via la fenêtre d'information lorsque la Speedbox est connectée.

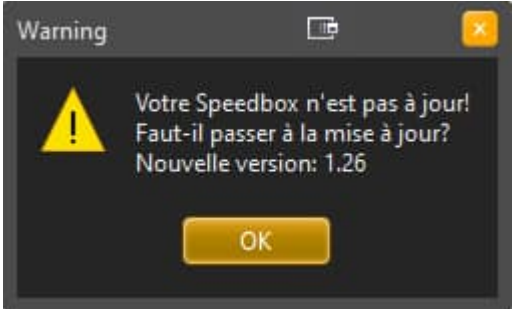

- En cliquant sur OK, le logiciel passe en mode de mise à jour.
- A partir d'ici, ne plus séparer la Speedbox de l'ordinateur jusqu'à ce que la mise à jour soit terminée.

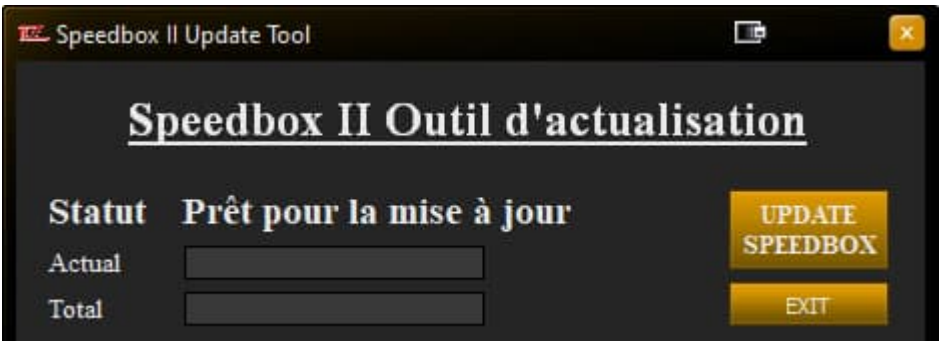

Cliquez sur "Update Speedbox", la mise à jour se fait automatiquement.

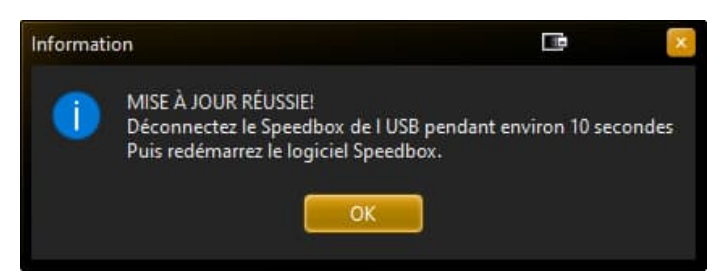

- Après une mise à jour réussie et un clic sur OK, l'application se ferme.
- Déconnectez maintenant la Speedbox du PC pendant 10 secondes.
- Après l'avoir rebranchée, redémarrez l'application et connectez-vous comme d'habitude à votre Speedbox.

#### **13. Double lancement de l'application**

- Il est possible de lancer l'application plusieurs fois
- Il est ainsi possible d'utiliser plusieurs Speedbox à la fois.
- Nous ne recommandons toutefois cette fonction qu'aux utilisateurs expérimentés, car la gestion de plusieurs ports de communication et l'évaluation des différentes annonces peuvent prêter à confusion.

#### **14. Dépannage**

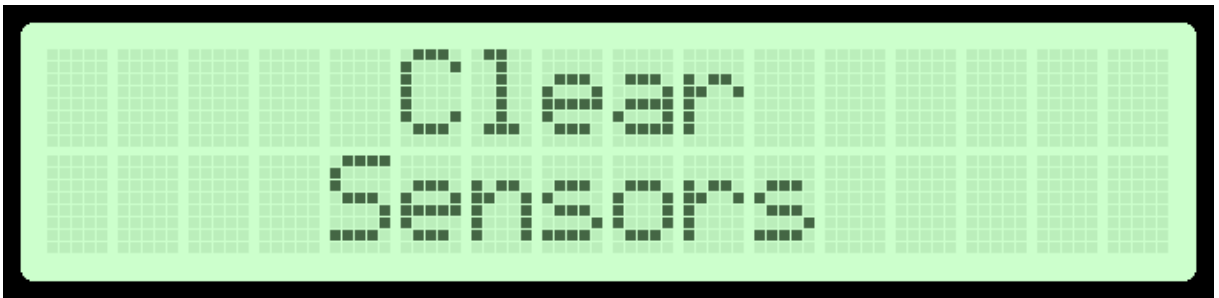

- Si ce message apparaît directement après le branchement, assurez-vous que rien ne se trouve dans le "champ de vision" des capteurs (wagons, mur, objets, etc.). Il doit y avoir un espace libre d'au moins 10 cm sans objet derrière la Speedbox.
- Ce message peut également être affiché après une interruption de la mesure avec un logiciel de commande. Veuillez alors sortir la locomotive de la zone du capteur afin de pouvoir démarrer une nouvelle mesure.
- Un environnement de mesure idéal : placer la Speedbox le plus près possible de l'objet à mesurer qui passe, orienter les capteurs plus vers la caisse de la locomotive, pas forcément exactement vers les tampons.
- Testez différentes hauteurs pour connaître la hauteur idéale du Speedbox.
- Les trains de roulement libres (ouverts) peuvent éventuellement provoquer des erreurs de mesure. Pour y remédier, il suffit de plier un "capot" en papier blanc ou en carton et de le placer sur la locomotive pendant la durée de la mesure.

Ronny Zeise www.rztec.de info@rztec.de